# **DIGITUS**

## **Servidor de Rede USB Série Multi-função**

### **Manual de Instalação Rápida:**

#### **Introdução**

Este documento descreve os passos para instalação e configuração do Servidor de Rede USB como um servidor de dispositivo USB em ambiente Windows.

#### **Conteúdo da Embalagem**

 Se estiver algum item em falta, deve contactar o estabelecimento onde adquiriu este produto.

- Um Servidor de Rede USB Multi-função (x1)
- Um Manual de Instalação Rápida (x1)
- Um CD de Software de Centro de Controlo (x1)
- Um Adaptador de Corrente DC IN 5V/1A (x1)

#### **OS Suportado**

- Windows XP, Windows Vista, Windows 7, Windows 8
- Mac OS X 10.6 Snow Leopard, Mac OS X 10.7 Lion, Mac OS X 10.8 Mountain Lion, Mac OS X 10.9 Mavericks, Mac OS X 10.10 Yosemite

#### **Descrição Física**

- 1. **Conector do adaptador de alimentação:** para o adaptador de Corrente DC IN 5V/1A
- 2. **Botão Init:** para restaurar os parâmetros configuráveis para os valores por defeito
- 3. **Estação sem fios (somente para modo sem fios):** estação sem fios com antena IEEE 802.11 b/g/n
- 4. **Conector Ethernet:** ligado a um par de cabos entrançados categoria 5
- 5. **Portas alojamento USB:** USB 1.1/2.0 compatível com velocidade reduzida, total e elevada

#### 6. **Indicadores**

- *Indicador de alimentação* acende quando está a ser carregado. Se não acender, ou se começar a piscar, existe um problema com o servidor do dispositivo USB ou com o adaptador de corrente
- *Estado da ligação* (para modelos com cabo) acende quando está a ser aplicada a rede. Se não acender, este servidor não liga à rede.
- *Indicador de estado* (para modelos com cabo) começa a piscar para indicar actividade de rede.
- *Indicador LAN* (para modelos sem fios) começa a piscar para indicar actividade de rede por cabo. Se estiver aceso, indica que está aplicada a rede por cabo. Se não acender, indica que o servidor não liga à rede por cabo.
- *Indicador WLAN* (para modelos sem fios) começa a piscar para indicar actividade de rede sem fios Se estiver aceso, indica que está aplicada a rede sem fios. Se não acender, indica que o servidor não liga à rede sem fios.
- *Indicador (es) USB* está aceso quando o dispositivo USB liga à porta USB do servidor do dispositivo USB. Se não estiver aceso, ou se começar a piscar, existe um problema com o dispositivo USB ou com o servidor do dispositivo USB.

#### **Liga o servidor de rede USB multi-função à rede por cabo**

- **I.** Ligar o servidor à rede por cabo, tal como a um interruptor LAN ou a um controlador LAN, usando um cabo LAN.
- **II.** Ligar ao servidor usando cabos USB: impressoras USB, discos rígidos ou discos ROM flash, ou impressoras em série (AIO/MFP), ou altifalante USB, ou câmara USB 1.1.
- **III.** Ligar o adaptador de corrente (incluído nesta embalagem) para alimentar o dispositivo.

#### **Liga o servidor de rede USB multi-função à rede sem fios (somente modelo sem fios)**

- **I.** Seguir passo 5.
- **II.** Executar a configuração sem fios correctamente como indicado no passo 8.
- **III.** Desligar o cabo LAN (Ethernet).
- **IV.** Desligar o adaptador de corrente e depois ligar o adaptador de corrente para reiniciar o servidor. O servidor ligará à rede sem fios.

#### **Utilitário de instalação**

- **I.** Introduzir o CD-ROM incluído no computador. Deverá aparecer o ecrã Autorun.
- **II.** Clicar no botão **Install Product** (Instalar Produto).
- **III.** Clicar **Next**(Seguinte), se vir algum botão Next na instalação do Windows.
- **IV.** Clicar **Finish** (Terminar)

#### **Configurar o servidor com o utilitário**

Usando o Software do Centro de Controlo (Fig1)**:** 

1. Correr o Centro de Controlo. Procurará automaticamente os serviços disponíveis e mostra o seu estado.

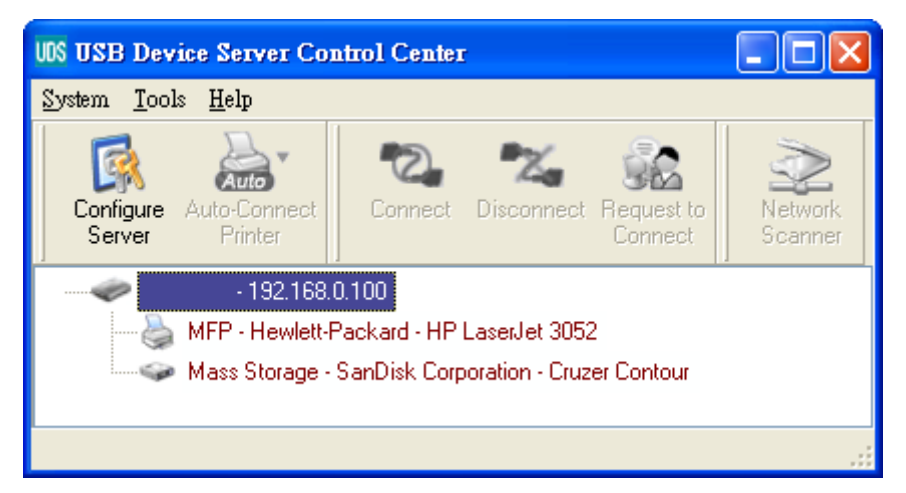

**Figura 1 Centro de Controlo** 

2. Seleccionar o servidor que pretende configurar. Clicar duas vezes no servidor seleccionado e obterá as páginas de internet do servidor

#### **Página de internet**

- 3. Clicar no ícone "CONFIG" e depois inserir Administrator (por defeito: *admin*) e a palavra-passe (por defeito: *admin*) para entrar.
- 4. Atribuir o endereço IP ao servidor como. Escolher um método para definir o endereço IP do servidor. Pode obter automaticamente o endereço IP usando DHCP ou atribuir manualmente o endereço IP ao servidor.

#### **Definição TCP/IP**

- 5. Define a configuração sem fios (somente para modelo sem fios):
	- Define SSID, Canais e Segurança de acordo com o quadro abaixo

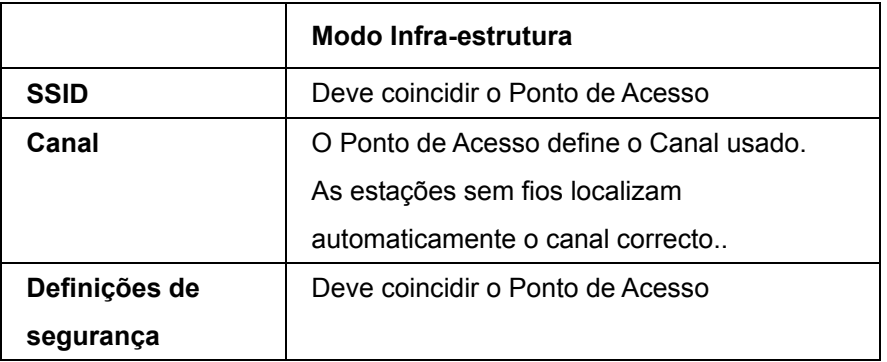

#### **Instalar o controlador do dispositivo USB**

 Alguns dispositivos USB, como impressoras ou MFPs (impressoras multi-função), requerem instalação de um controlador fornecido pelo fornecedor (geralmente em CDROM). Para aqueles dispositivos USB que não necessitam de instalar o controlador, deve continuar para o passo seguinte.

- A. Introduzir o CDROM na drive do CD e correr o programa "autorun".
- B. Seguir as instruções do programa para instalar o controlador.
- C. Quando o programa de instalação lhe pede para ligar o dispositivo USB, deve correr o "Centro de Controlo".
- D. No Centro de controlo, clicar o servidor do dispositivo USB que tem o dispositivo USB ligado pretendido.
- E. Clicar no dispositivo USB pretendido na Figura 4.

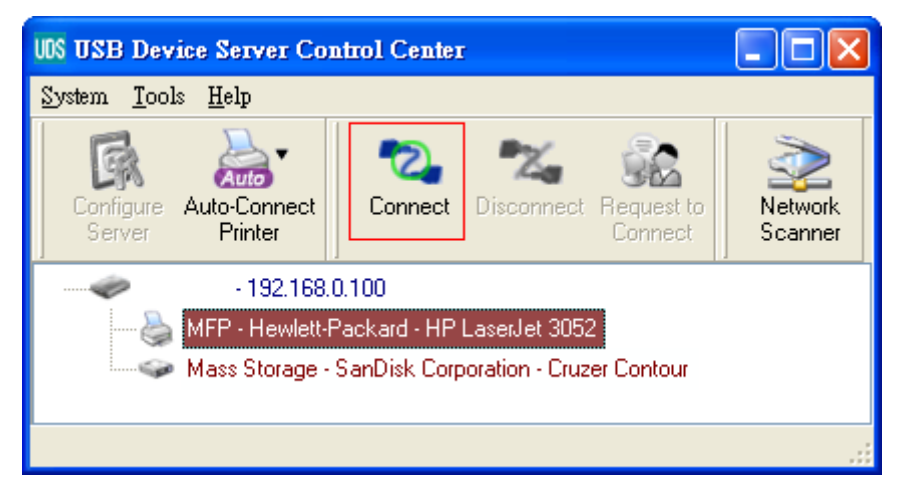

**Figura 4 Clicar no dispositivo USB pretendido** 

F. Clicar no botão "Connect" (Ligar). Depois será mostrada a mensagem "Manually Connect by Your computer name"(Ligar manualmente através \_Nome\_Computador), como se mostra na Fig. 5.

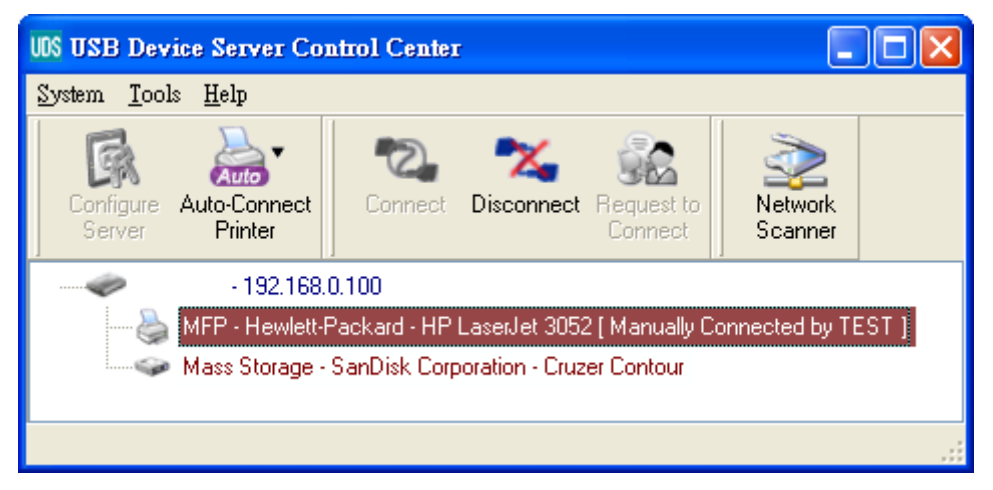

**Figura 5 Dispositivo ligado** 

- G. Agora, o programa de instalação detectará o dispositivo USB e continua a instalar o controlador.
- H. Depois de a instalação estar terminada, clicar o dispositivo USB no Centro de Controlo e depois clicar o botão "Disconnect"(Desligar) para desligar o dispositivo USB.

#### **Usar o dispositivo USB.**

- A. No Centro de controlo, clicar o servidor do dispositivo USB que tem o dispositivo USB ligado pretendido.
- B. Clicar no dispositivo USB pretendido como se mostra na Fig. 4.
- C. Clicar no botão "Connect" (Ligar). Depois será mostrada a mensagem "Manually Connect by *your\_computer\_name*" (Ligar manualmente através \_Nome\_Computador), como se mostra na Fig. 5.
- D. Agora, o PC detectará o dispositivo USB ligado. A função "connect" (ligar) é uma função de software que simula a ligação no momento dum dispositivo actual. O que significa que quando executa uma função "connect" no Centro de Controlo, o PC pode detectar um dispositivo USB ligado, apesar, de na realidade não ter ligado qualquer dispositivo USB.
- E. Depois, basta usar o dispositivo USB como se este estivesse directamente ligado à porta USD do PC.
- F. Depois de ter terminado de usar o dispositivo USB no Centro de Controlo e depois clicar o botão "Disconnect"(Desligar) para desligar o

dispositivo USB, ver a Fig. 6. Não é possível para outros PCs "connect" o dispositivo USB até que este não seja "Disconnect". O que significa que somente é permitido a um PC ligar ao dispositivo USB ao mesmo tempo.

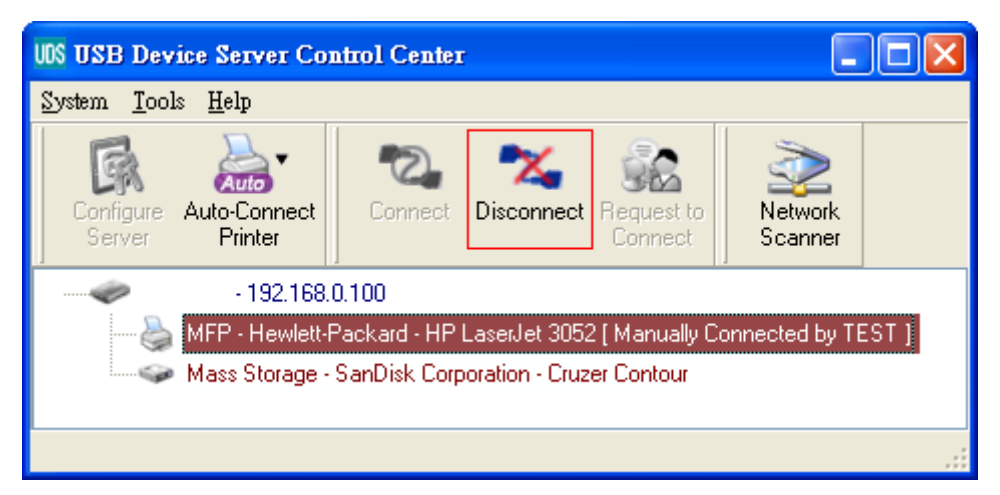

**Figure 6 Botão Disconnect (Desligar)** 

#### **Um exemplo de unidade de memória USB**

 Se ligar a uma unidade de memória USB, como se mostra na Fig. 7, o seu PC passará a ter um novo disco. Se a unidade de memória USB for uma pen, o novo disco é um "disco amovível".

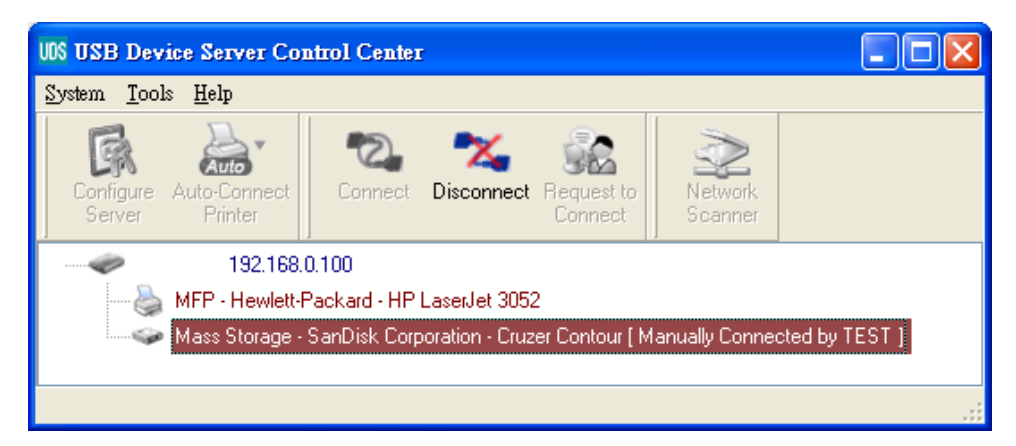

**Figure 7 Unidade de memória USB** 

Pode ver o ícone da unidade de memória na janela do sistema, Fig. 8.

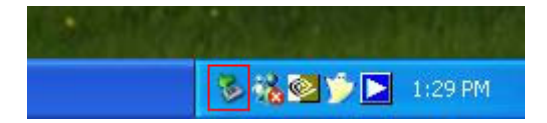

**Figure 8 Janela do Sistema** 

Depois usar apenas o novo disco como um disco geral. Depois de ter finalizado as funções do disco, clicar no ícone de memória na janela do sistema e escolher "Remover dispositivo de memória de massa USB em segurança" para remover a unidade de memória, ver Fig9.

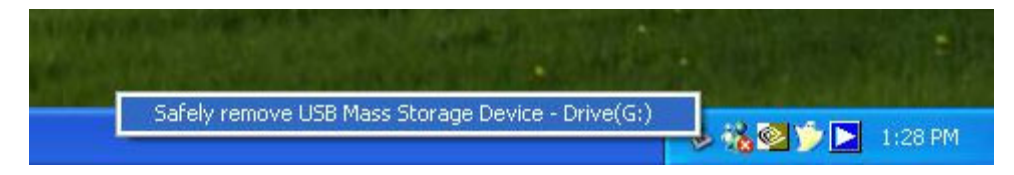

**Figure 9 Remover a unidade de memória USB** 

Depois, no Centro de Controlo, clicar na unidade de memória USB e clicar no botão "Disconnect"(Desligar) para desligar o dispositivo.

#### **Parâmetros por defeito**

Indicam-se de seguida os parâmetros por defeito mais importantes.

- Administrador: admin
- Palavra passe: admin
- Nome do servidor DIGITUS
- Grupo de trabalho: WORKGROUP (GRUPO DE TRABALHO)
- IP Estático: 192.168.1.100
- DHCP: activado